# **COTEK**

## **SN-1 PLUS User's Manual**

SNMP Module for COTEK SR Series

## **1. Introduction**

#### **1-1. Main features**

- SNMP : SN-1 PLUS's version is V2C. It can be connected to system with NMS, to set up and monitor SR-Host parameters.
- Web-Server : Using the browser to set up and monitor SR-Host parameters.

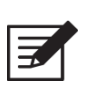

 **Note!** Only one SN-1 Plus required per system

#### **1-2. Hardware introduction**

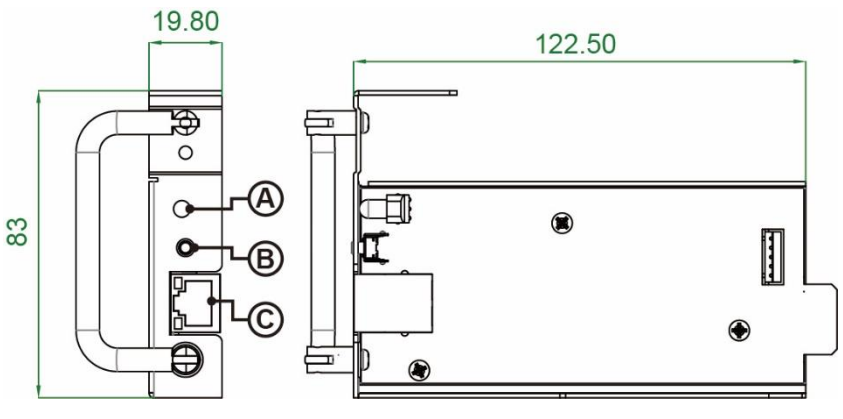

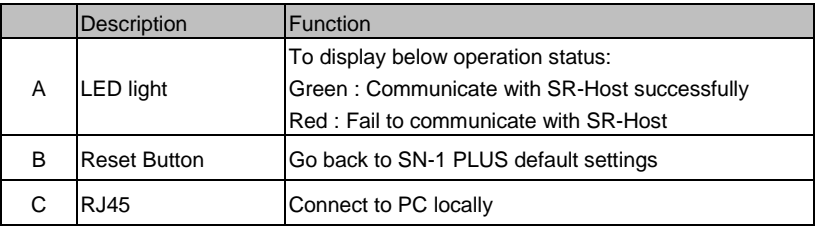

#### **1-3. How to use Web-Server**

#### **1-3-1 Web-Server introduction**

Main menu item description:

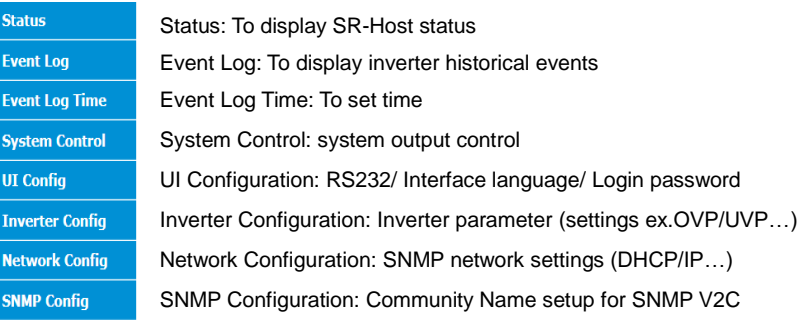

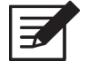

**Note!** Default login name: admin Default login password: 000000 ( According to the RS-485 password setting)

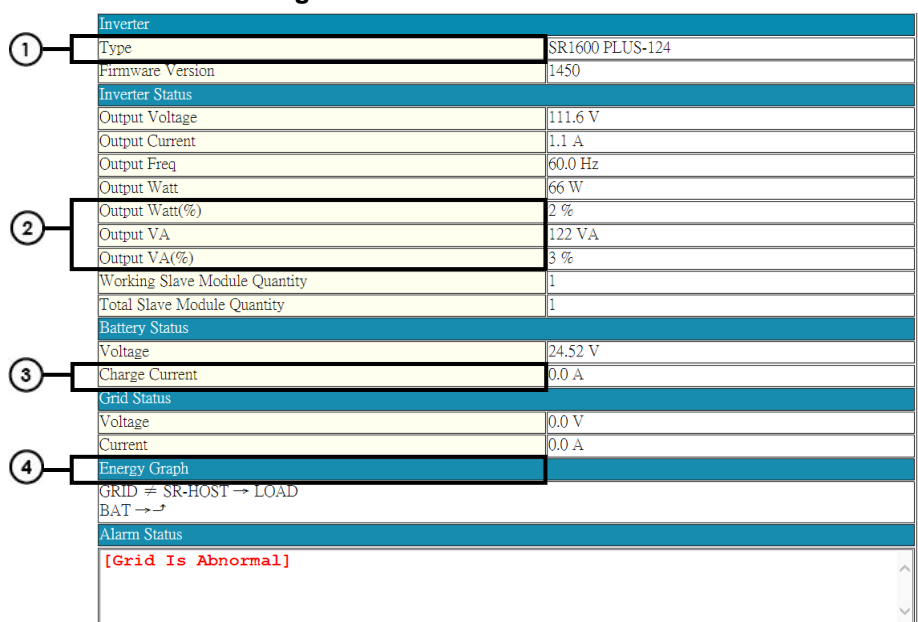

#### **1-3-2 Status Page**

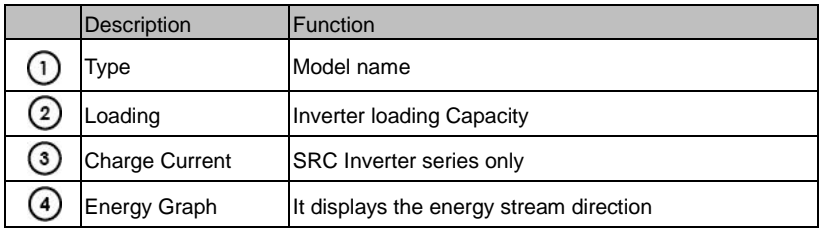

#### **1-3-3 Event Log Page**

**Event Log** 

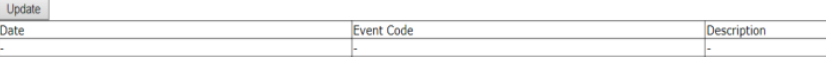

The first index information is the latest event .

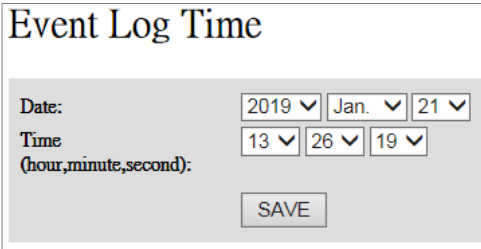

● To set Year/Date/Time

#### **1-3-4 System Control Page**

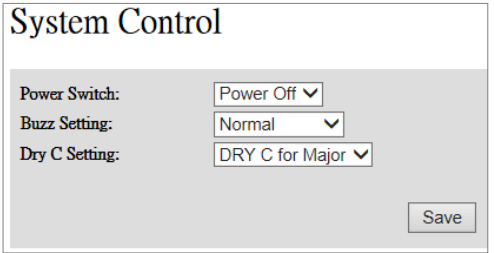

- Power Switch: To control the power on/off of the Inverter.
- Buzz Setting: To set module buzzer normal/mute/one time
- Dry C Setting: To set rs485 dry contactor relay definition for major/minor

#### **1-3-5 UI Config Page**

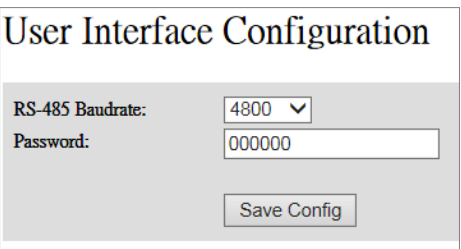

- RS-485 Baudrate: To set RS-485 baudrate.
- Password: To set RS-485 6 digits password. (Default: 000000)

#### **1-3-5 Inverter Config Page**

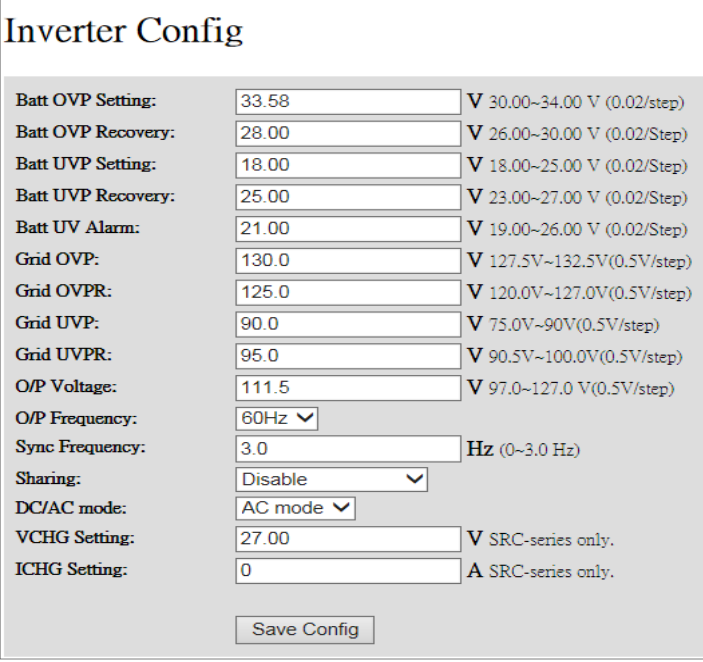

#### **1-3-6 Network Config Page**

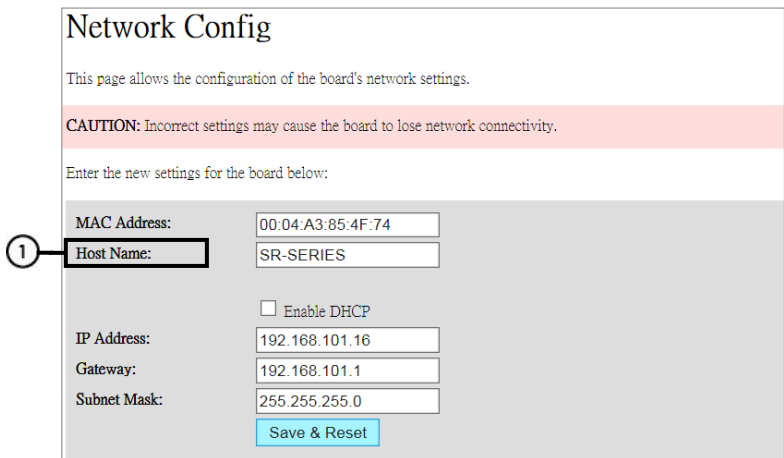

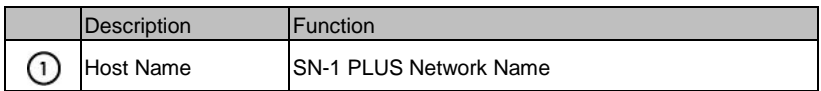

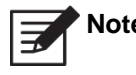

 **Note!** Incorrect network setting may cause SN-1 PLUS connection issue. Please set the values back to default whenever issue arises ( Refer to 2-3 )

#### **1-3-7 SNMP Config Page**

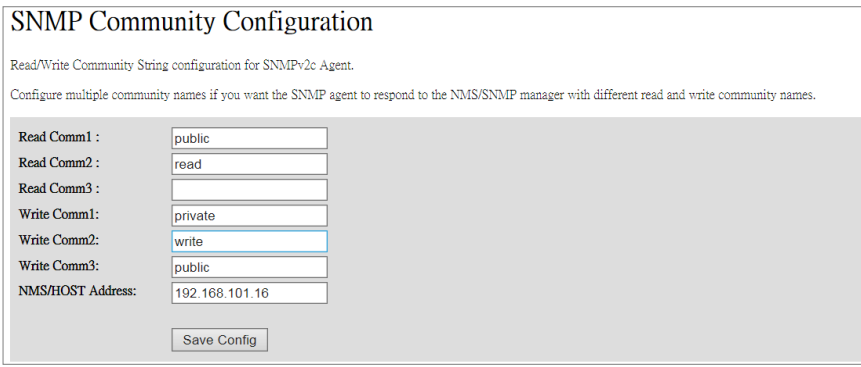

```
Set SN-1 PLUS Community Name :
```
**Note!** After AC restart, Community Name will go back to default.

#### **1-4. SNMP V2C Description**

SNMP Agent Trap

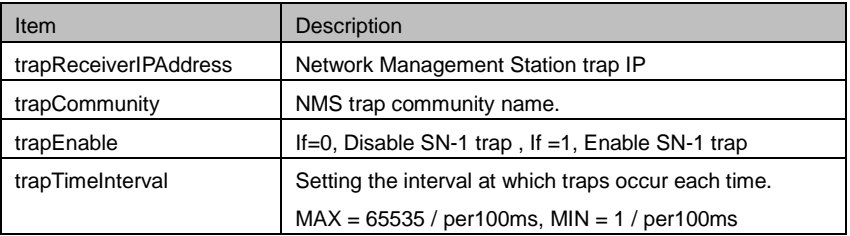

**Note!** Please contact your COTEK local distributor for MIB file.

**Note!** After AC restart, trap will go back to default

## **2. Installation and Operation**

#### **2-1 Installation of SN-1 PLUS**

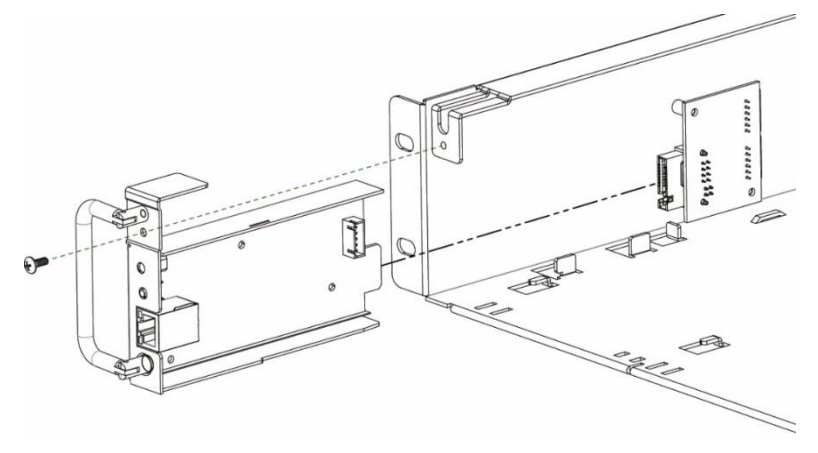

Step 1 : Hold the button on the panel and slot in the SN-1 PLUS card for 1 second Step 2 : Fix the screw

#### **2-2 Connection from SN-1 PLUS to PC**

#### **2-2-1 Connection via the router**

- Connect SN-1 PLUS to the router
- **•** Find the IP address of SN-1 PLUS from the router
- Type IP address of SN-1 PLUS in the web browser/NMS and then connect to web-server/SNMP agent

#### **2-2-2 Connection via PC**

- Connect from SN-1 PLUS to PC
- The default static IP of SN-1 is 192.168.1.250. Please change the setting value of network interface card in PC. The static IP address of PC is 192.168.1.X (The value X cannot be the same value of SN-1 PLUS IP's 250)
- Type IP address of SN-1 PLUS in the web browser/NMS and then connect to web-server/SNMP agent

#### **2-3 Reset SN-1 PLUS to Default**

Hold the button on the front panel for 1 second then and slot in the card of SN-1 PLUS.

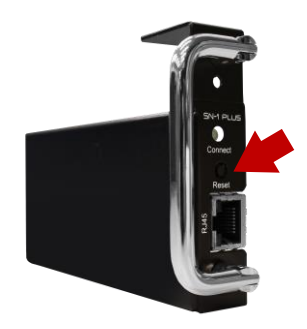

## **3 Troubleshooting**

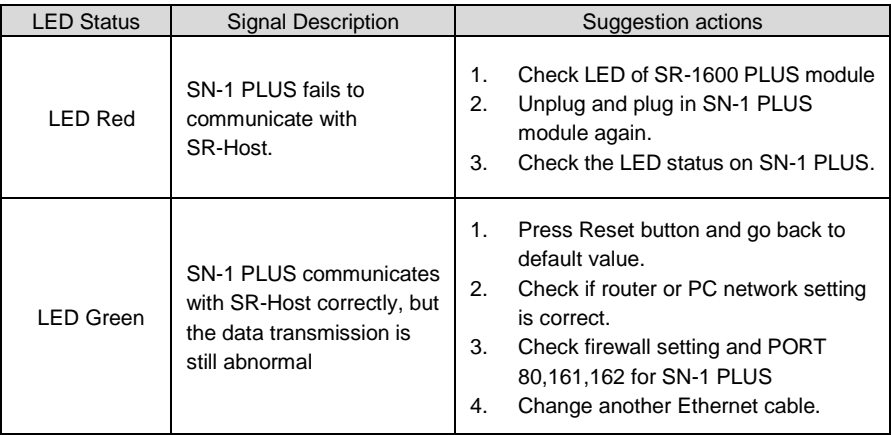

*Table 6. Troubleshooting guide*

### **4 Warranty**

We guarantee this product against defects in materials and workmanship for a period of 24 months from the date of purchase. In case you need to repair or replace any defective power inverters, please contact COTEK local distributor.

This warranty will be considered void if the unit has been misused, altered, or accidentally damaged. COTEK is not liable for anything that occurs as a result of the user's fault.

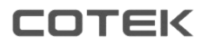

No.33, Sec. 2, Renhe Rd., DaxiDist., Taoyuan City 33548, Taiwan Phone:+886-3-3891999 FAX:+886-3-3802333 http:// [www.cotek.com.tw](http://www.cotek.com.tw/) 2023.05.\_A2